## **- การรีเซ็ตรหัสผ่านในกรณีลืมรหัสผ่าน (Reset Password)**

1. คลิกที่ "FORGOT PASSWORD ?" บริเวณใต้ช่องกรอก Username และ Password ในหน้า Login

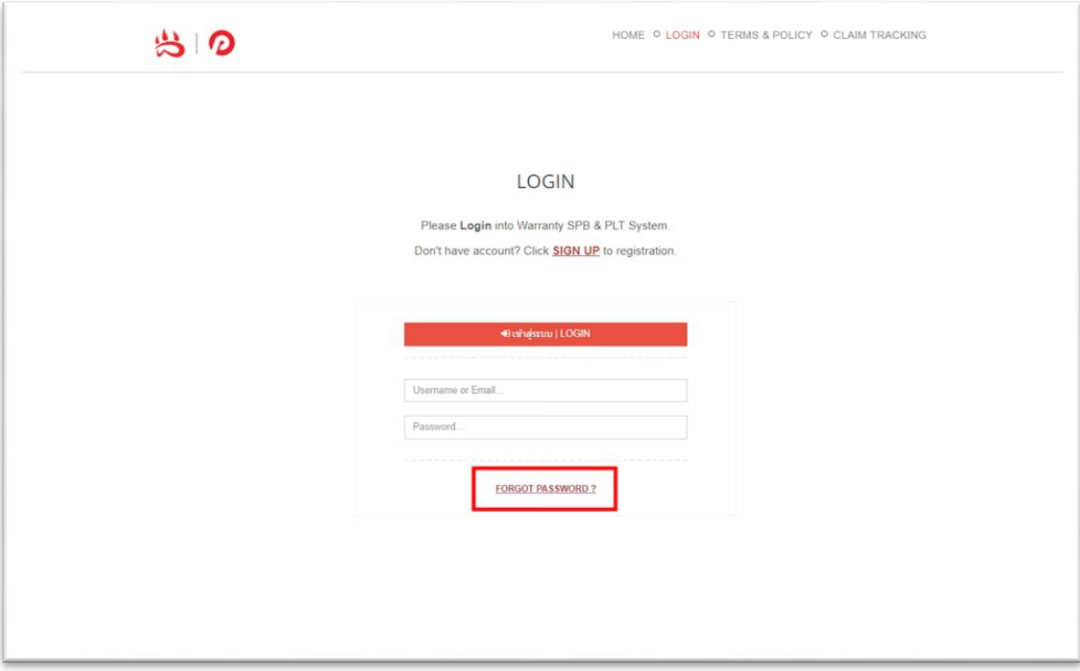

2. หลังจากที่คลิกแล้ว จะมีหน้าต่างแสดงขึ้นมา ให้ระบุ Email ที่ใช้ในการลงทะเบียนใช้งานระบบ จากนั้นคลิกที่ปุ่ม ด าเนินการต่อ

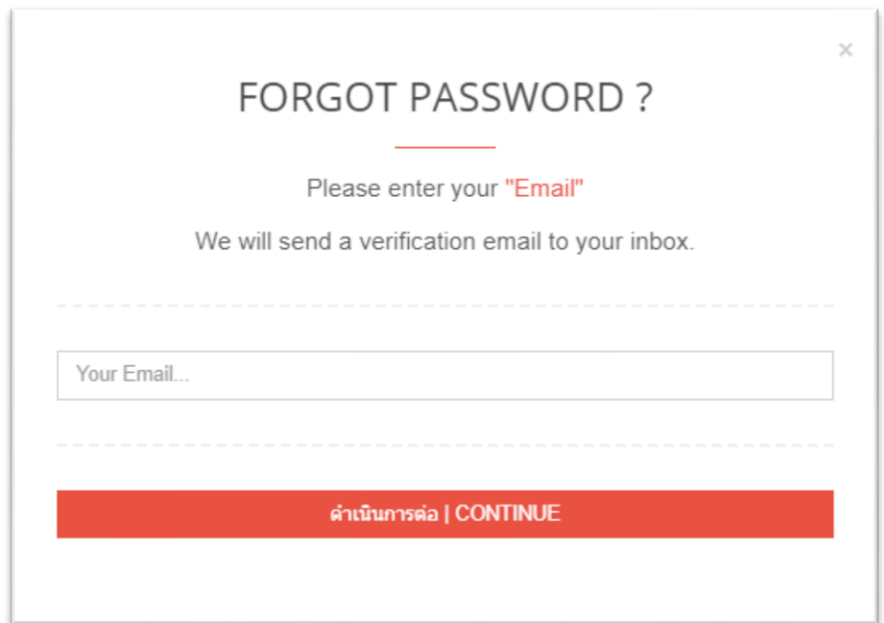

※ Sport Bicycle Co.,Ltd. | ● Peloton Co., Ltd.

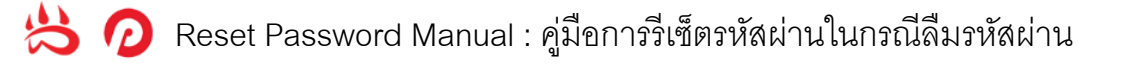

3. ระบบจะส่ง Email รหัสยืนยันสำหรับรีเซ็ตรหัสผ่านไปทาง Email ของผู้ใช้งาน

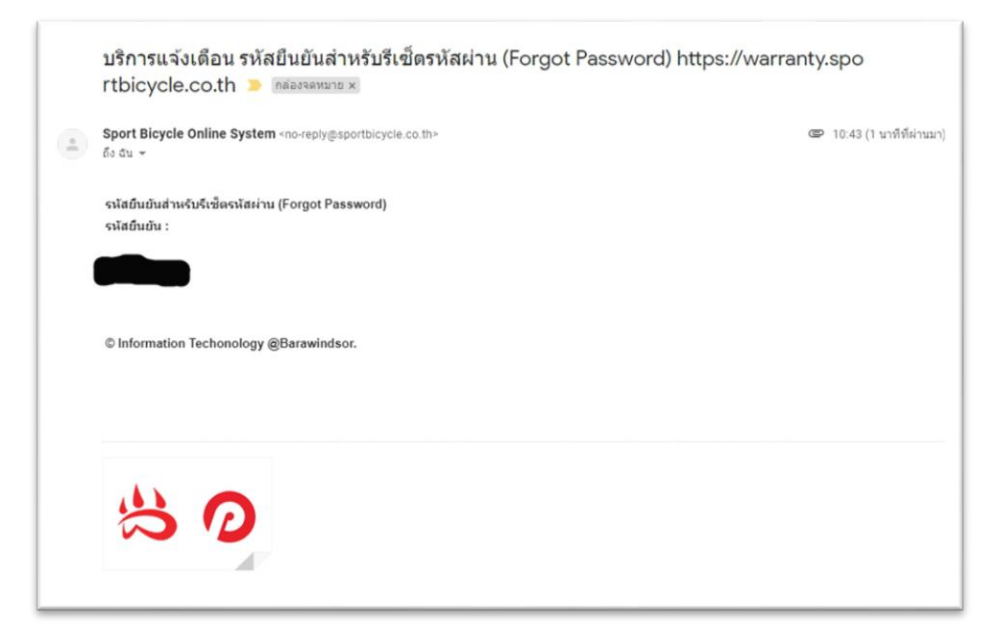

4. นำรหัสยืนยันสำหรับรีเซ็ตรหัสผ่านมาป้อนในหน้า Verification Code แล้วคลิกที่ปุ่มดำเนินการต่อ

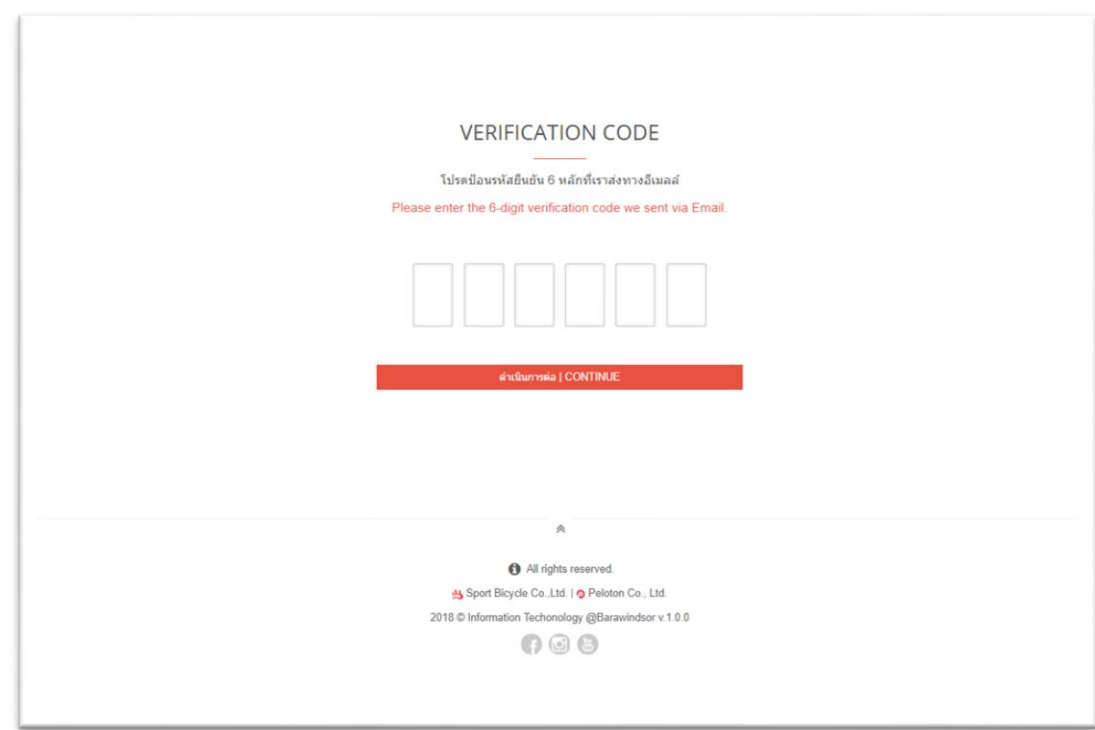

※ Sport Bicycle Co.,Ltd. | 2 Peloton Co., Ltd.

2017 © Information Techonology @Barawindsor v.1.0.0

Reset Password Manual : คู่มือการรีเซ็ตรหัสผ่านในกรณีลืมรหัสผ่าน

5. หลังคลิกปุ่มแล้ว ระบบจะนำมาหน้า Reset Password ให้ป้อนรหัสผ่านใหม่ และยืนยันรหัสผ่านใหม่ แล้วคลิกที่ ปุ่ มด าเนินการต่อ

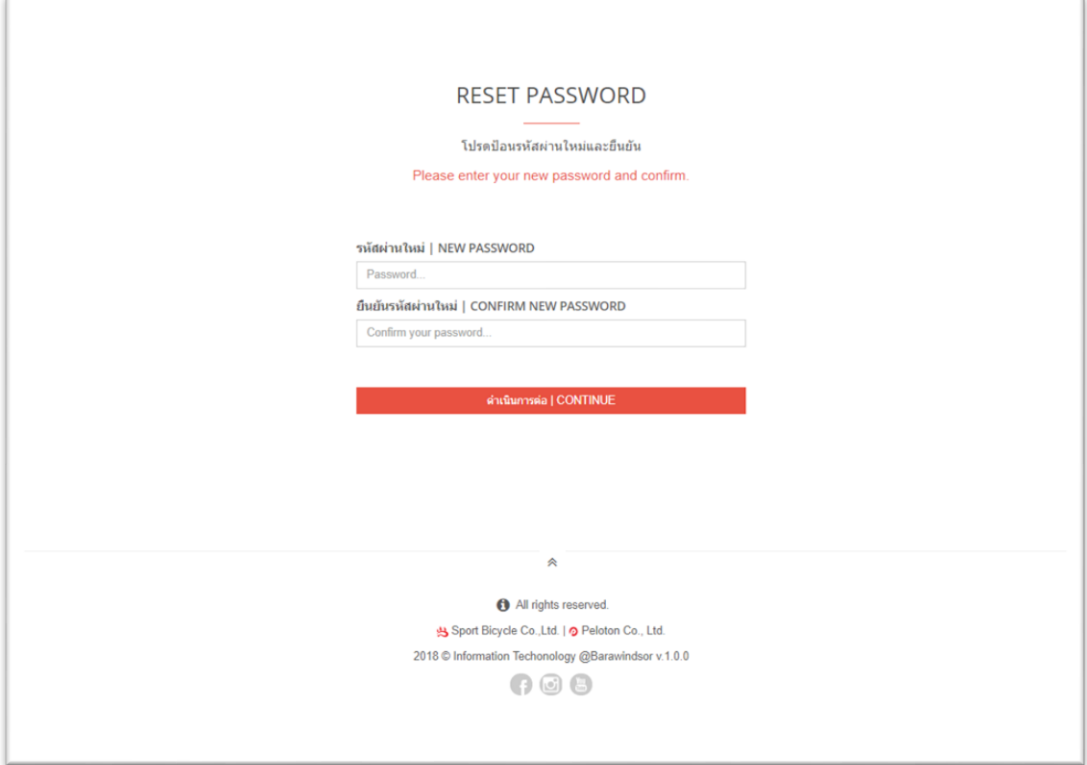

6. ระบบจะส่ง Email ยืนยันการรีเซ็ตรหัสผ่านไปทาง Email ของผู้ใช้งาน หลังจากนั้นทำการ Login เข้าสู่ระบบ ตามปกติ

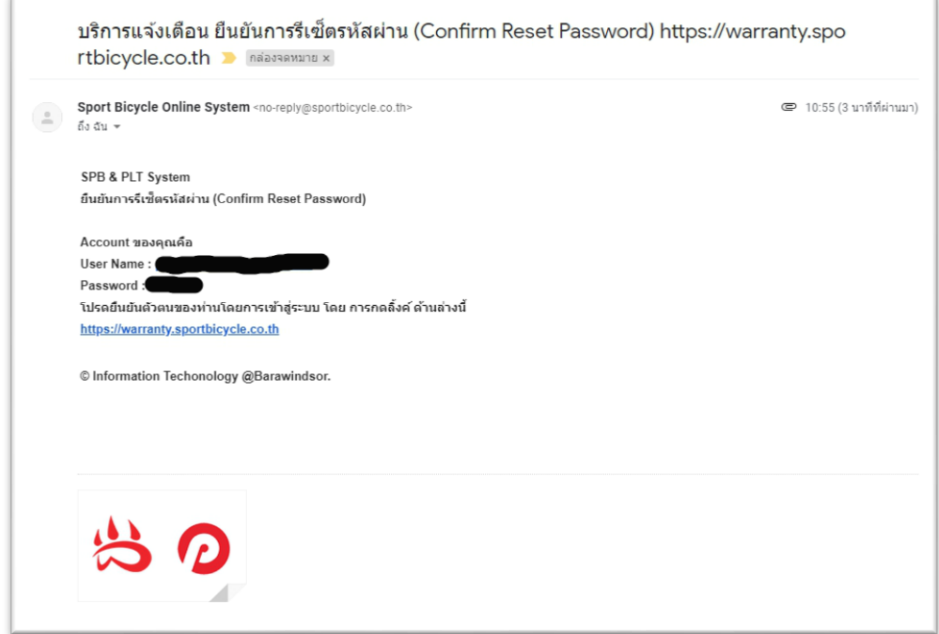

※ Sport Bicycle Co.,Ltd. | @ Peloton Co., Ltd.